**Nutzungsanleitung für Planfertiger\*innen**

**Bauantrag in Papierform Digitaler Bauantrag**

**Stand: 09Mar2022**

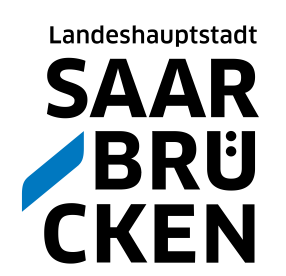

# **Anleitung**

Falls noch erforderlich: Zur Beantragung eines Zugangs (**Benutzerzugang**) drucken Sie bitte das im GekoS-Portal der LHS unter **https://www.saarbruecken.de/bauakte** zur Verfügung gestellte Antragsdokument aus und schicken es ausgefüllt und unterschrieben (ggf. zzgl. Nachweise) postalisch an die UBA der LHS.

Voraussichtlich in 2022 erfolgt die Antragstellung zum Benutzerzugang auch in digitaler Form. Schwerpunkt der Digitalisierung sind zunächst die Antragsverfahren selbst. Das digitalisierte Angebot wird erweitert.

Sie erhalten die Zugangsdaten für ihren Benutzerzugang postalisch. Durch die postalische Zustellung wird eine erhöhte Sicherheit der korrekten Zustellung bezweckt.

Mit diesen Zugangsdaten können Sie alle Anträge einsehen, für die Sie als verantwortliche Planer\*in freigeschaltet wurden (ab Einrichtung Benutzerzugang). Ggf. nehmen Sie Kontakt mit der Sachbearbeitung auf und bitten um Freischaltung.

## **Nutzung des Zugangs**:

- Einloggen in GekoS-Online über die Homepage der LHS unter **https://www.saarbruecken.de/bauakte**
- $\rightarrow$  Empfehlung: Einfügen in Favoritenleiste bzw. Browserleiste für Schnellzugriff)
- **Bei erstmaligem Einloggen in einen neuen Antrag** bitte umgehend die Daten prüfen und ggf. ergänzen, insbesondere die Erreichbarkeiten (E-Mail) sowie die Antragsdaten.

### **WICHTIG:**

**Papieranträge werden wie gewohnt in Papier eingereicht, bearbeitet und beschieden.**

**In zur digitalen Antragstellung eröffneten Antragsarten (zunächst § 64 und 76 LBO) können digitale Anträge über das Portal eingereicht werden. Sie werden digital bearbeitet und digital beschieden.**

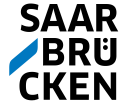

# **Login (Einsichtnahme)**

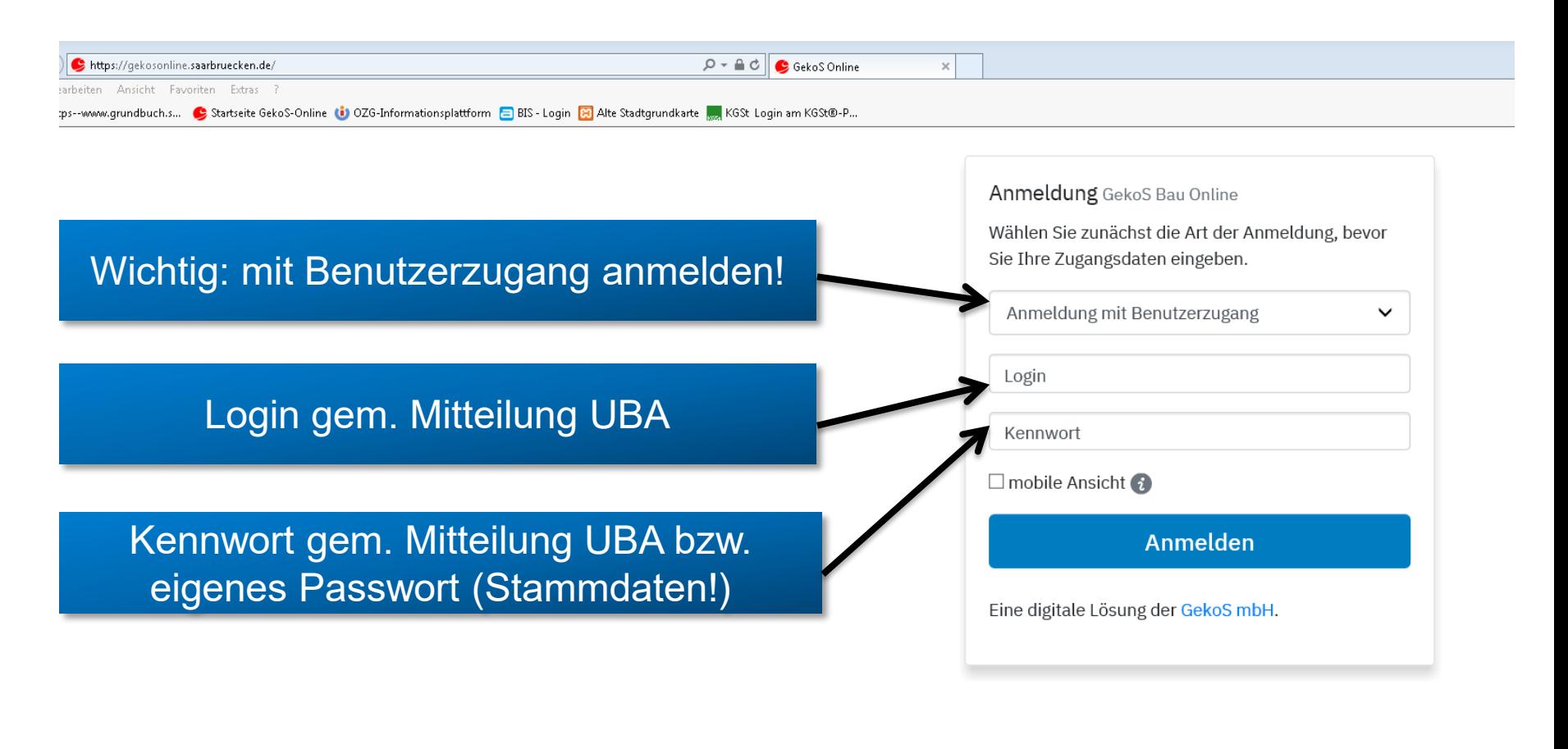

Sofern mangels Benutzerzugang der Direktzugang der Bauherrenschaft genutzt wird, ist auf Direktzugang umzustellen.

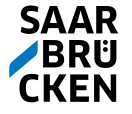

## **Stammdaten**

Wichtig: Stammdaten ergänzen/ aktualisieren, insbesondere E-Mail-Adresse

#### **Ihre Stammdaten** sonstige Funktionen Hier können Sie Ihre Stammdaten einstellen bzw. **Stammdaten bearbeiten** anpassen. angemeldet als bollatn3 Diese Daten werden z.T. in Anträgen oder Stellungnahmen vorbelegt und erleichtern Ihnen **Passwort ändern** damit die Datenerfassung. Außerdem erhalten Sie nach dem Übertragen von **Abmelden** Anträgen oder Unterlagen eine Bestätigung an die hier eingetragene E-Mail-Adresse. Anzeige von Anträgen / Vorgängen

bestehende Anträge

Hier erhalten Sie Einsicht in die von Ihnen gestellten Anträge bzw. Vorgänge und können evtl. weitere Unterlagen bzw. Mitteilungen übertragen.

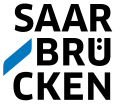

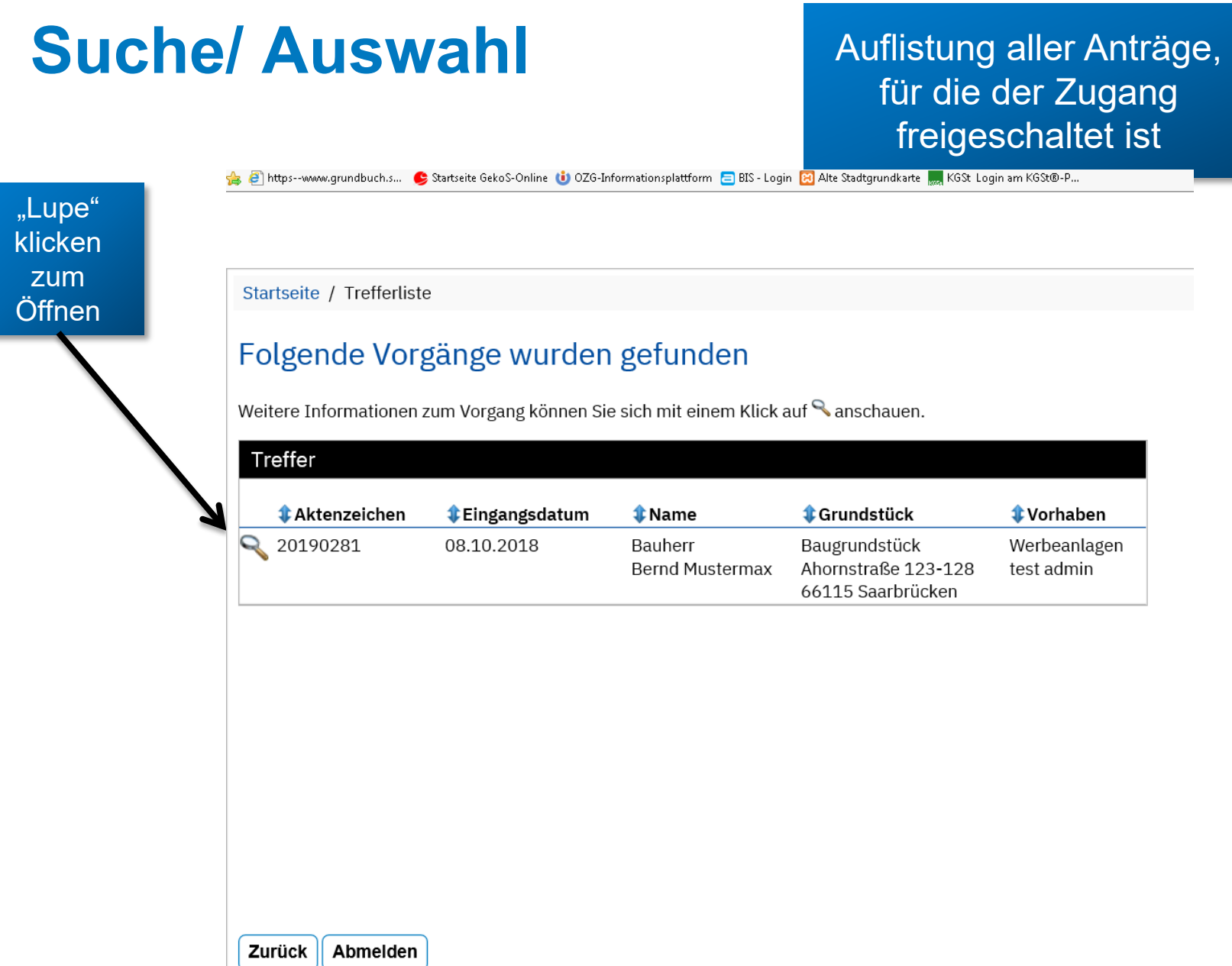

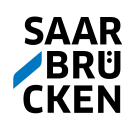

## **Kartei**

Vorhandene elektr. Unterlagen unter "Elektr. Dokumente" oder in "Kartei"

bei Papieranträgen i.d.R. nicht vorliegend.

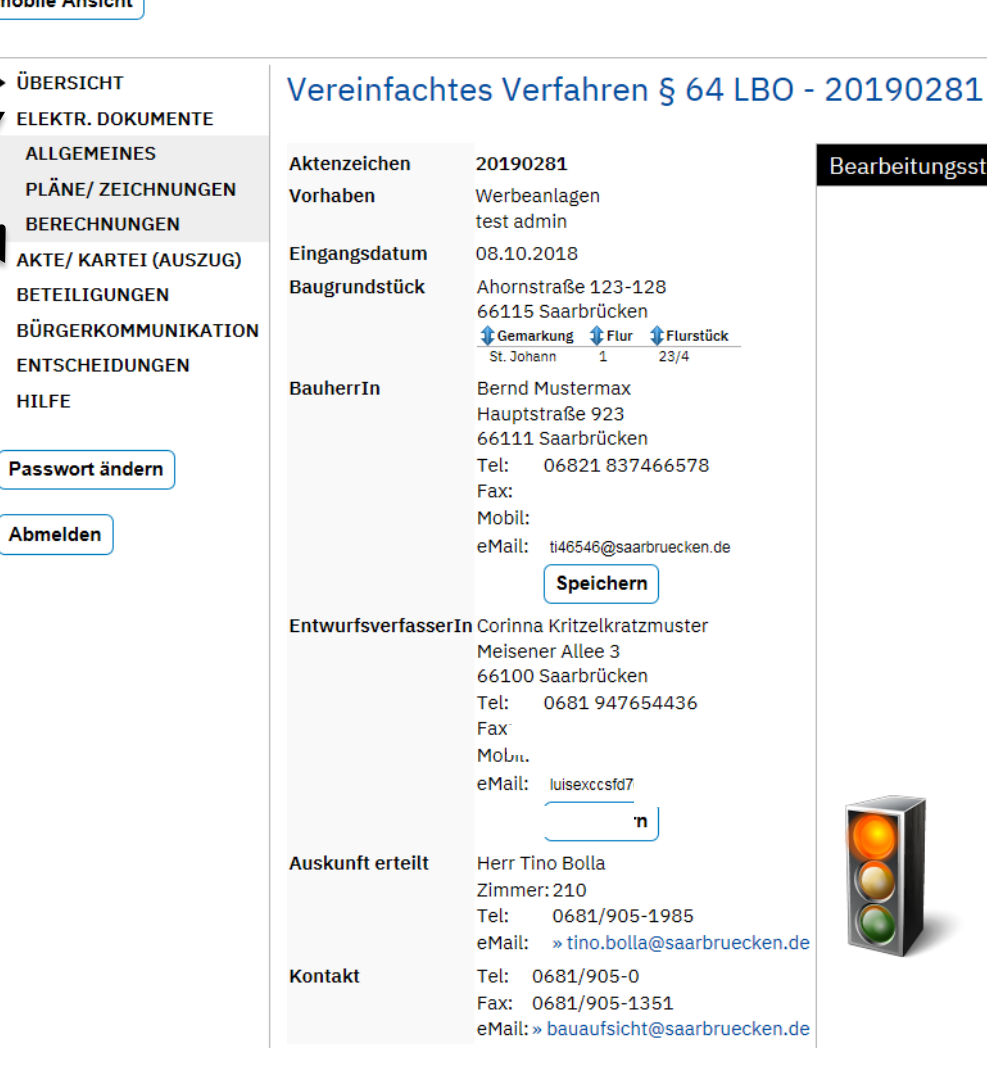

**Bearbeitung: In** Vorprüfung Entscheidung: Antrag zurückgenommen Entscheidung: Antrag zurückgewiesen Entscheidung: Antrag zurückgegeben Entscheidung: Antrag abgelehnt Entscheidung: Genehm. widerr./zurückgen. Widerspruch: Zurückgenommen Bearbeitung: Sachbearbeitung Warten auf Unterlagen Antragssteller Warten auf Unterl. **Dritter** Warten auf Stellungnahme in Bearbeitung

gsstand

Bearbeitung: Eingangsbearbeitung

(Baukontrolle) ruht auf Wunsch Antragsteller Bearbeitung:

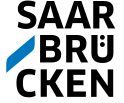

## "Entscheidungen"

Filtert gezielt Entscheidungen aus der Kartei (Übersicht) Download nur bei Digitalen Anträgen!

#### mobile Ansicht

# **Kartei und Beteiligungen**

"Kartei"  $\rightarrow$ kein Download, nur Titelanzeige.

Übersicht Stand der Beteiligungen

### Hinweis:

Bei Papieranträgen kein download von Dokumenten möglich

Nur bei Digitalen Anträgen werden **Dokumente** bereitgestellt

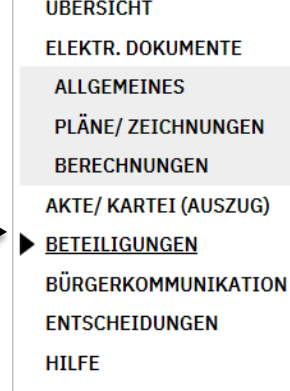

#### Passwort ändern

#### Abmelden

### Vereinfachtes Verfahren § 64 LBO - 20190281

#### Beteiligungen

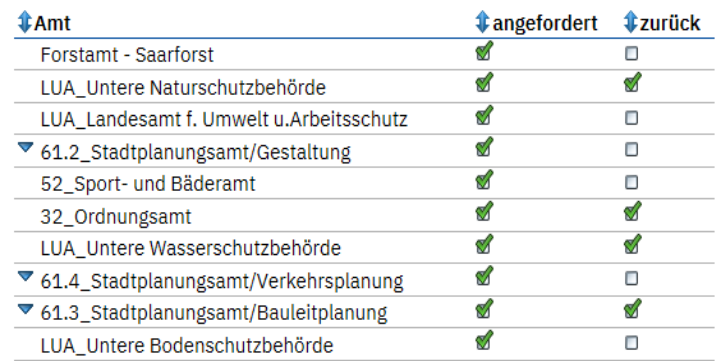

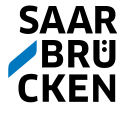

# **Unterlagen übertragen, Nachforderungen**

Optionen zum Upload von Dokumenten:

Bitte beachten: Bei der Antragstellung in Papierform erfolgt auch die Bearbeitung/ Bescheidung in Papier.

Der Upload von Dokumenten kann jedoch zur Beschleunigung und **Vereinfachung** vorgenommen werden.

Anwendungsbereich: unverbindl. Abstimmung von Änderungen/ **Ergänzungen** 

Die Anforderungen an Bauvorlagen bei Papieranträgen bleiben unverändert!

Bitte in Absprache mit den Sachbearbeiter\*innen.

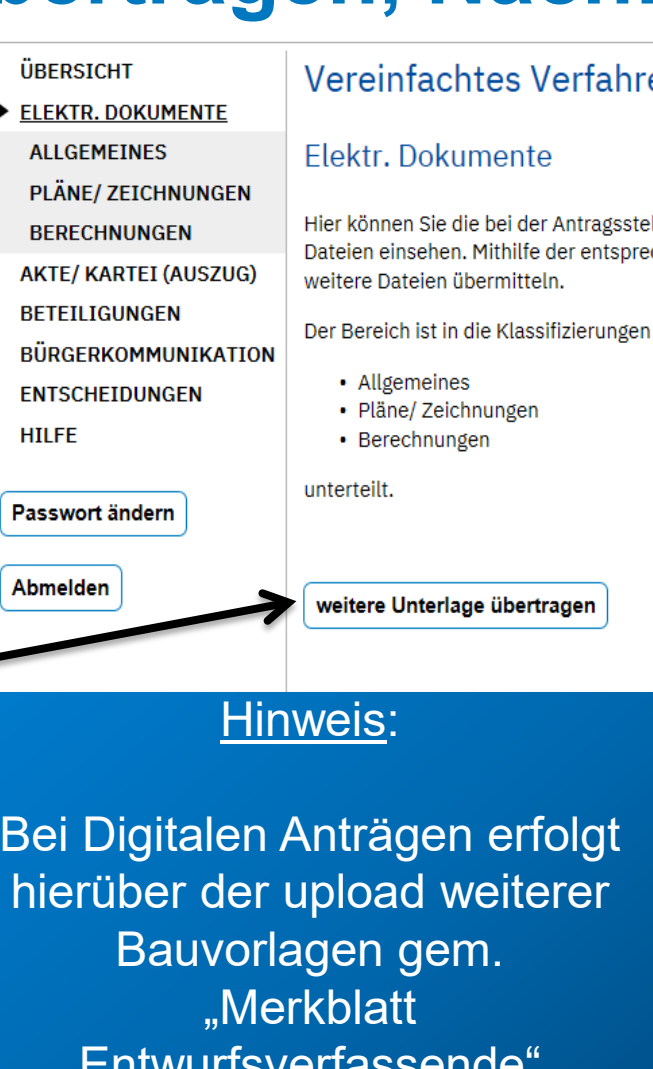

Entwurfsverfassende" und "Nutzungsbedingungen", z.B. bei **Nachforderungen**

### en § 64 LBO - 20190281

llung oder nachträglich übertragenen chenden Schaltfläche können Sie auch

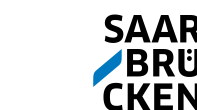

# **Unterlagen übertragen**

Aus Liste einen oder mehrere Vorlagen/ Dokumenttypen auswählen (1-fach klicken und "Auswählen" oder Doppelklick)

Danach: Die Dokumente via "Durchsuchen" auf dem eigenen Rechner auswählen, ggf. bei Irrtum mit rotem Kreuz Upload löschen.

Wenn alle Dokumentmasken befüllt, "Datei(en) übertragen" klicken.

Voreingestellte Bauvorlagen sind verpflichtend hochzuladen.

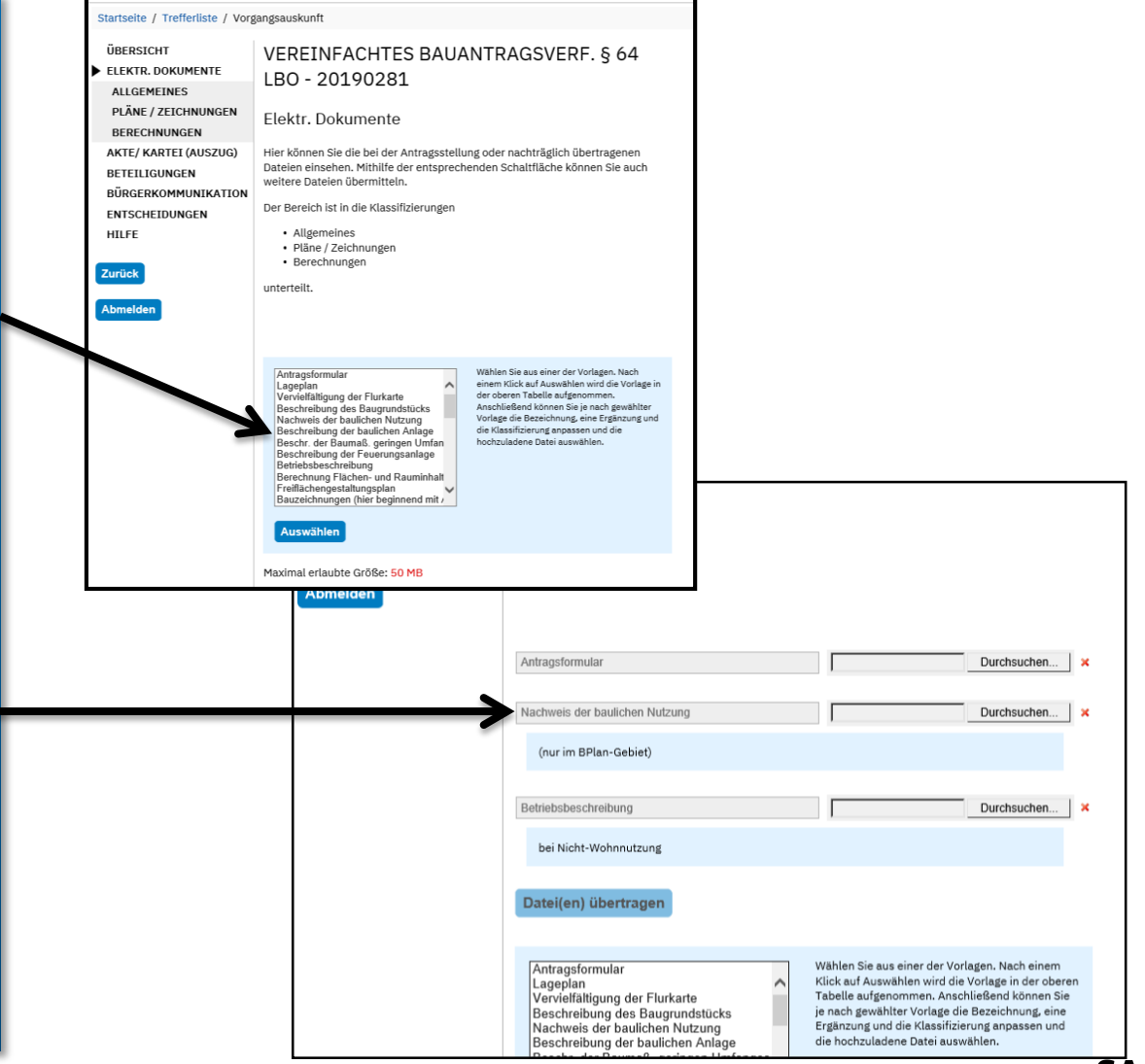

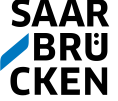

## **Zu beachten**

Hochgeladene Dokumente erscheinen nicht sofort im GekoS-Online.

Die Pufferdatenbank (Sicherheitsvorkehrung) wird 2-3mal täglich geleert. Erst dann werden die Dokumente in den Vorgang (Datenbank) überführt. Bei sehr eiligen Fällen bitte R mit Ihrer Sachbearbeitung oder via gekosadmin@saarbruecken.de

Bei der Anzeige der gefundenen Vorgänge am besten die "Zurück"-Funktion des Browsers benutzen. Die Zurück-Funktion des Programms erfordert eine erneute Eingabe der Suchparameter.

Bei der Änderung von Stammdaten oder anderen Tätigkeiten wird empfohlen, die automatische Weiterleitung abwarten.

Für das Zurücksetzen des Kennwortes Ihres Benutzerzugangs: E-Mail an gekosadmin@saarbruecken.de

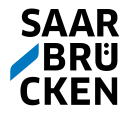